**Kompetenzraster:** Kompetenzen des KMK-Strategiepapiers **Kompetenz:** Ich kann Informationen, Inhalte und vorhandene digitale Produkte weiterverarbeiten und in bestehendes Wissen integrieren (3.2.2.) **Inhalt:** Eine .pdf auf eine Ansicht stellen

## **Übung 1: Eine Ansicht bearbeiten**

Auf Mahara gelangst du über das Hamburger-Menü >>> Erstellen >>> Ansichten und Sammlungen in dein Portfolio.

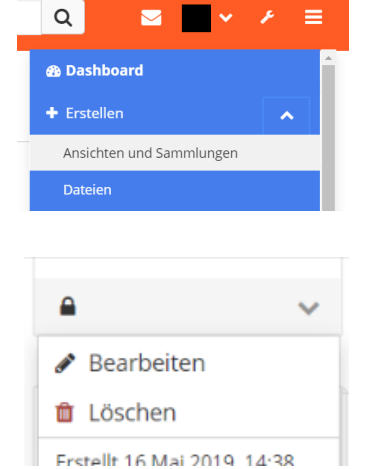

Suche dort nach der Ansicht, die du bearbeiten möchtest und klicke auf das Drei-Punkte-Menü unter der Ansicht. Wähle "Bearbeiten" aus. Du befindest dich im "Bearbeitungsmodus" deiner Ansicht.  $\boldsymbol{\phi}_{\mathbf{s}}^{\mathbf{s}}$  Einstellungen Bearbeiten  $\Gamma$  Teilen

## **Übung 2: Ein .pdf hochladen**

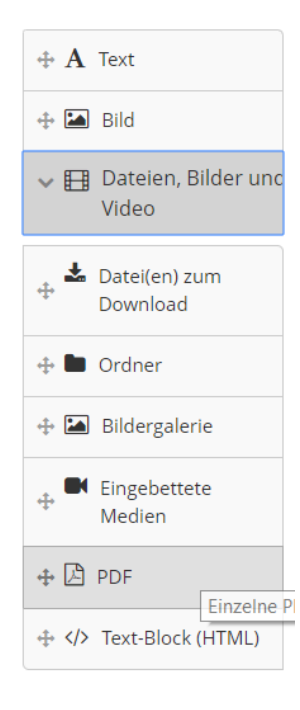

Klicke in der Werkzeugleiste links auf das Menü "Dateien, Bilder und Video" und wähle dort "PDF" aus. Ziehe das Werkzeugfeld mit gedrückter Maustaste in die Spalte deiner Ansicht, in der es erscheinen soll.

Es öffnet sich das PDF-Fenster

Klicke dann auf den kleinen Pfeil neben "Datei" und setze den Haken bei "Ja, die Datei gehört mir". Lade mit "Datei auswählen" eine PDF-Datei hoch. Klicke auf "speichern".

Das PDF-Dokument erscheint nun in deiner Ansicht. Wenn du sehen möchtest, wie deine Ansicht aussieht, klicke unten auf "Ansicht anzeigen"

## **Übung 3: Layout anpassen**

 $\Gamma$  Teilen  $\boldsymbol{\phi}_{\mathbf{s}}^{\mathbf{s}}$  Einstellungen Bearbeiten

Wenn das PDF zu klein ist, liegt das an den "engen" Spalten. Wenn du PDFs auf deine

Ansicht stellen möchtest, ist ein Layout mit nur 2 oder einer Spalte meist günstiger.

Wechsle wieder in den Bearbeitungsmodus deiner Ansicht und klicke auf "Einstellungen". Klicke unten auf den kleinen Pfeil neben "Layout" und wähle aus den vielen Möglichkeiten ein Layout mit weniger Spalten aus. Klicke dann ganz unten auf "Speichern"